# *NZTR DIGITAL LICENCE CARDS*

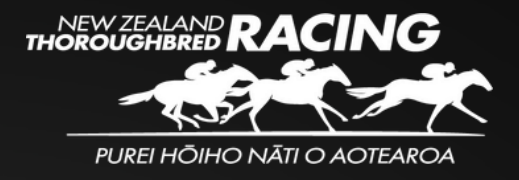

## **Why the shift to digital licences?**

New Zealand Thoroughbred Racing is delighted to announce its transition to the realm of digital licenses. After a series of successful trials, we've discovered an uncomplicated solution for ensuring that all license holders can conveniently carry their License ID details with them at all times. Having your digital license accessible on your phone will result in a seamless experience when asked to provide your ID at Racing Clubs, Tracks, Swabbing Facilities, Stable Audits, or any other scenario where it's needed.

## **The reliability and convenience of Apple and Google Wallet**

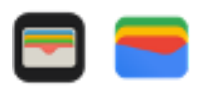

Apple and Google Wallet offer a convenient means to organise and utilise your digital Licensing Card and more, all in one place.

## **Simplicity and Accessibility**

Apple Wallet comes pre-installed on iPhone, iPod Touch, and Apple Watch, while Google Wallet can be easily obtained from the Google Play store and installed on all Android Phones and Wear devices (Lollipop 5.0+).

# **How do I add this to my iPhone or Android phone?**

**[WATCH:](https://www.dropbox.com/scl/fi/qlskgr8qa8robasgjtf8g/How-To-iPhone-1.mp4?rlkey=y1tn9dt79t8ih5jz6e2ygz94c&dl=0) How to save to Apple Wallet**

**[WATCH:](https://www.dropbox.com/scl/fi/3dt348igborrbzdq7zt59/How-To_Android-2.mp4?rlkey=s0kmzx9s6dctisfeekl1uw8e1&dl=0) How to save to Google Wallet**

### **Step 1:**

You will receive this email from New Zealand Thoroughbred Racing from the email address no-reply@passkit.io, tap on 'Save to phone'.

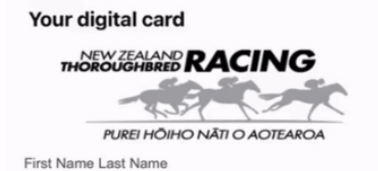

MEMBERSHIP ID: 000001

Your digital card

Here is your new Digital ID card. Tap the 'Save to phone' button<br>and save your card to your mobile wallet.

This Digital ID can only be used by the named licence holder. The<br>Digital ID cannot be transferred, shared, or copied to any other

Save to phone

# *NZTR DIGITAL LICENCE CARDS*

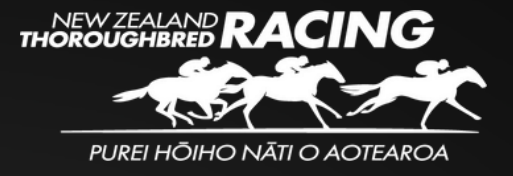

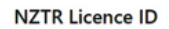

### **Step 2:**

This page will open. If you have opened this email on your phone, simple click 'Add to Wallet'. If opened on a PC, laptop or tablet simply scan the QR code with your camera and click on the link.

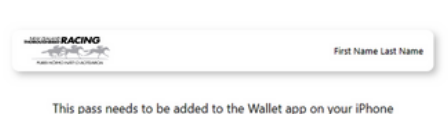

Please use the Camera or QR Code Reader control on your iPhone to scan the code below

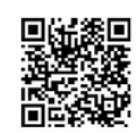

#### **Step 3:**

Now just click 'Add' and you are done. You can find your Licence ID in your Apple or Google Wallet or simply by double clicking on the right hand side button on your iPhone.

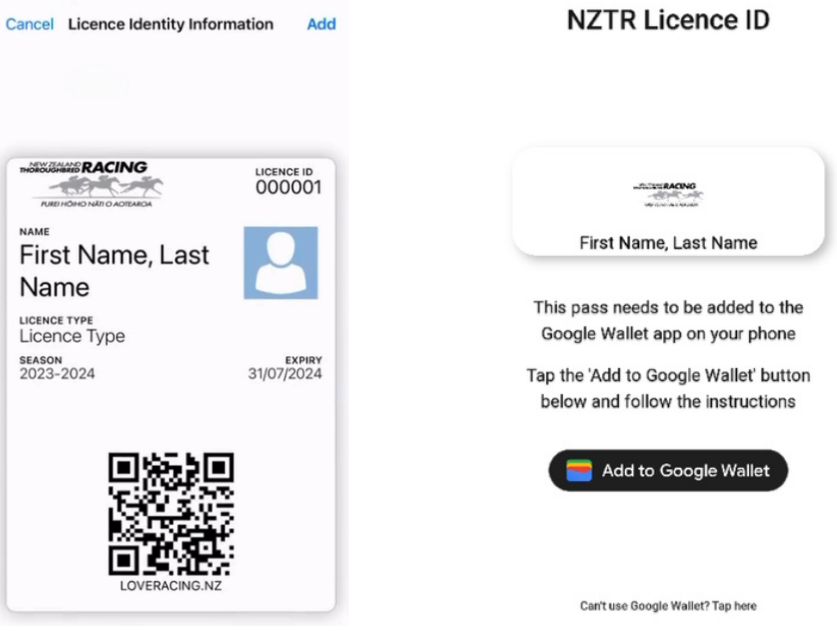